# **TUTORIEL PACKET TRACER**

Packet Tracer est un outil puissant permettant de simuler toute une architecture réseau. Il permet aussi de configurer à l'aide d'interface graphique les différents matériels de la marque CISCO.

### **I. Manipulations avec un HUB et deux postes.**

1) Une fois dans l'interface de Packet Tracer, nous allons commencer par faire communiquer deux ordinateurs entre eux. On commencera avec un HUB, disponible dans la liste de périphériques.

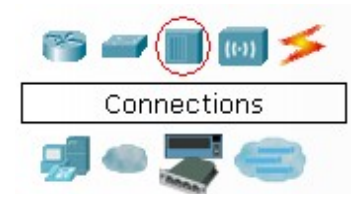

Une fois le HUB placé, positionner 2 ordinateurs de la même manière et les relier par des câbles ethernet.

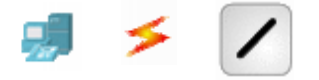

2) Maintenant que les éléments du réseau sont présents, il va falloir **configurer les interfaces ETHERNET** afin qu'ils puissent communiquer.

- Cliquer sur l'ordinateur désiré et se rendre dans l'onglet « config »
- Rentrer une adresse IP statique dans le cadre « IP configuration »

Répéter cette opération sur chaque ordinateur.

3) Suite à cette configuration, nous allons maintenant vérifier la communication entre les machines.

Pour se faire, nous allons envoyer un paquet **ICMP du PC1 vers le PC2** :

Cliquer sur l'icône « enveloppe » dans la colonne de droite et la déposer sur le PC source, puis sur le poste de destination.

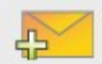

Si la communication est bien établie, vous pouvez visualiser « Successful » dans le cadre en bas à droite. Dans le cas contraire, le message « Failed » s'affichera.

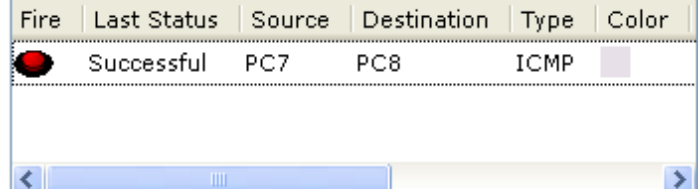

## **II. Création de 2 Vlans avec un switch Manageable Cisco 2950 :**

C. Aoun & Chauvelot M. Bac Pro SEN

Maintenant que nous avons fait communiquer deux ordinateurs entre eux par l'intermédiaire d'un HUB, nous allons créer un réseau avec un switch manageable, 4 ordinateurs ainsi qu'un serveur DHCP.

#### **1) Intégration des éléments :**

Nous allons commencer par positionner le switch, les ordinateurs puis les câbles.

Répéter la même opération que dans la partie I afin de les insérer mais en sélectionnant cette fois un switch 2950.

Connecter les ordinateurs en sélectionnant le port du switch.

**2)** Une fois tous les matériels raccordés, nous allons **configurer les Vlans** :

- Cliquer sur le switch, et se rendre dans l'onglet « config »
- Aller dans le menu « vlan database » et créer deux VLAN

exemple :

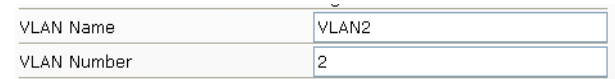

- il faut ensuite se rendre dans la configuration des ports afin d'attribuer les ports aux Vlans - sélectionner le port sur lequel vous avez branché l'ordinateur. On prendra l'exemple du port FastEthernet0/1 :

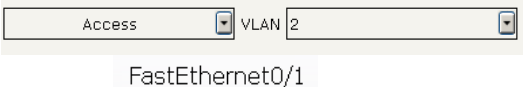

Le PC branché sur le port FastEthernet0/1 appartient désormais au Vlan 2

- Répéter l'opération pour chaque port.
- Configurer ensuite la carte réseau des ordinateurs.
- Configurer les interfaces Ethernet des ordinateurs et leur attribuer une adresse IP statique

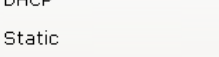

 $\odot$ 

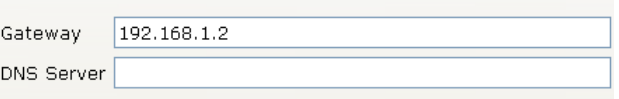

- Tester la communication entre les ordinateurs grâce à l'envoie de paquets afin de s'assurer de la bonne configuration des interfaces réseaux.

Si tout va bien, il doit vous être possible de faire communiquer les deux Pcs de chaque Vlan entre eux, mais pas deux Pcs de deux Vlans différents

#### **3) Ajout du serveur DHCP sur un des Vlans**

Maintenant que les Vlans sont créés, il ne reste plus qu'à implanter un serveur DHCP qui attribuera les adresses automatiquement. On prendra l'exemple sur le Vlan 2.

- Ajouter un serveur (disponible dans les « end devices ») et raccorder le au switch

- Configurer ce dernier de façon à ce que le serveur soit connecté au Vlan n°2.

- Attribuer une adresse IP Fixe au serveur, et cocher « DHCP » dans la configuration des deux Pcs du Vlan n°2

- Choisir la plage d'adresse qui sera délivrée

- Une fois ces manipulations terminées, vérifier l'obtention d'une adresse IP sur chaque poste du Vlan 2 en tapant la commande « ipconfig » dans le terminal se trouvant dans le dernier onglet de la configuration

- Pour finir, s'assurer de la bonne communication des machines par un ping.

C. Aoun & Chauvelot M. Bac Pro SEN